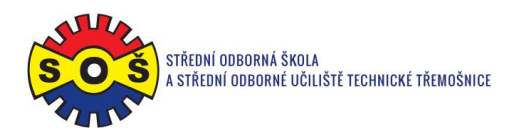

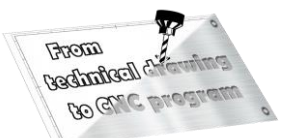

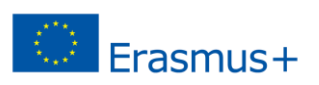

## **Threaded rod**

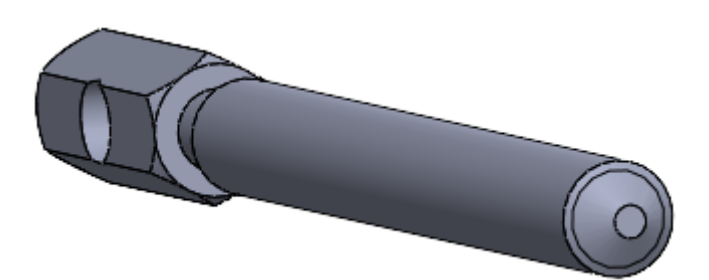

- 1. Open New File Part
- 2. Select Front plane and Sketch

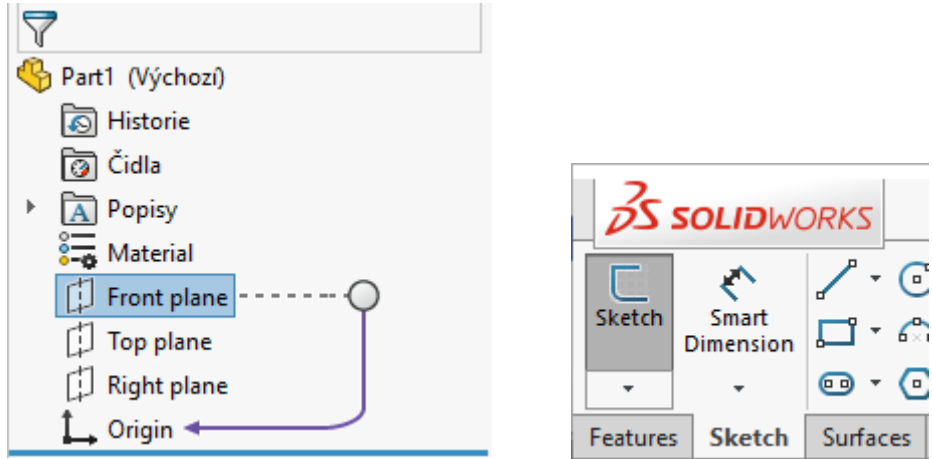

3. Draw the contour edges and the axis. Assign bindings and create dimension.

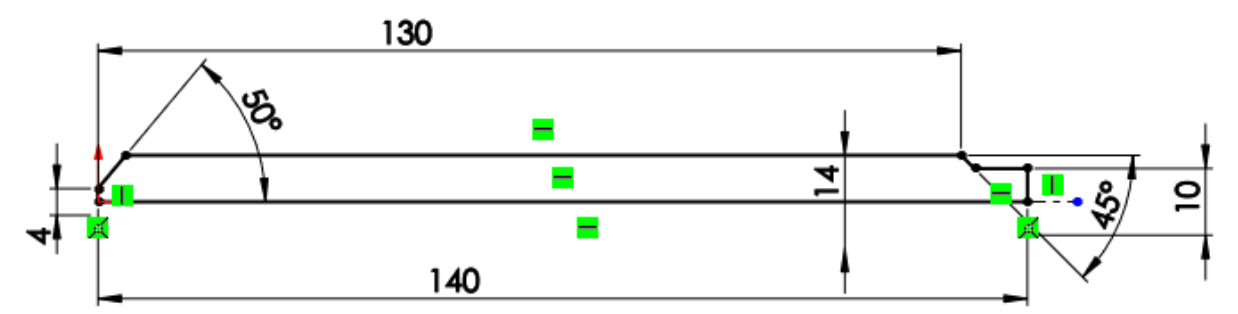

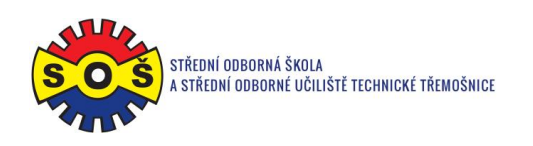

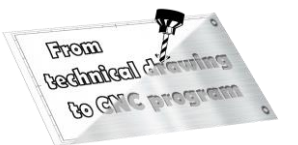

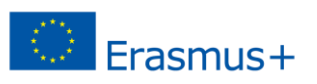

4. Add 360 ° rotations.

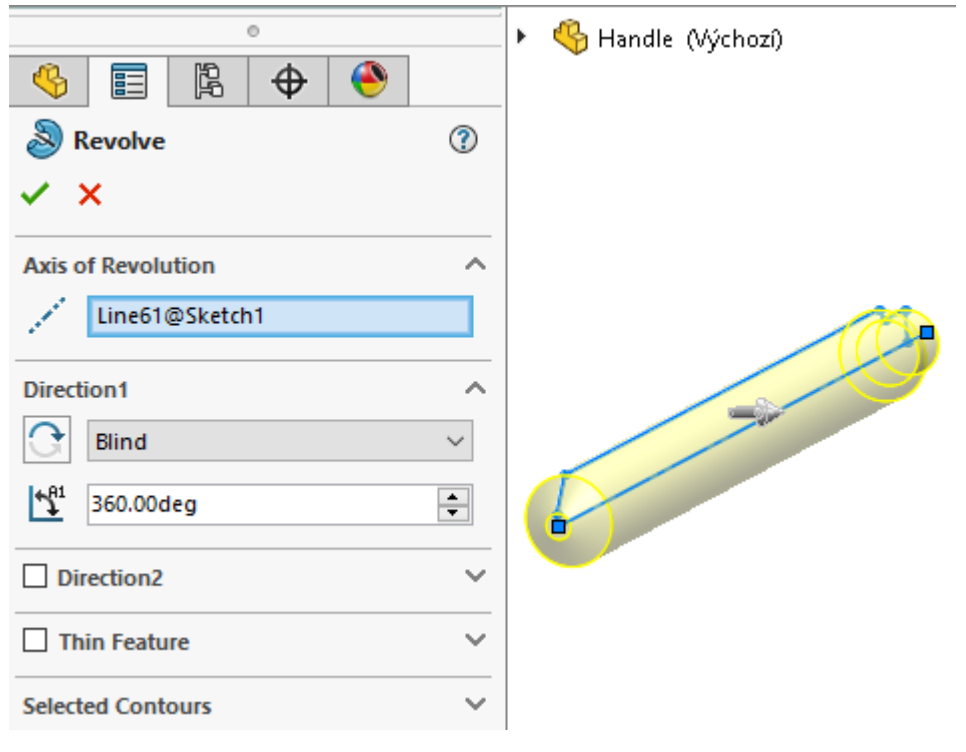

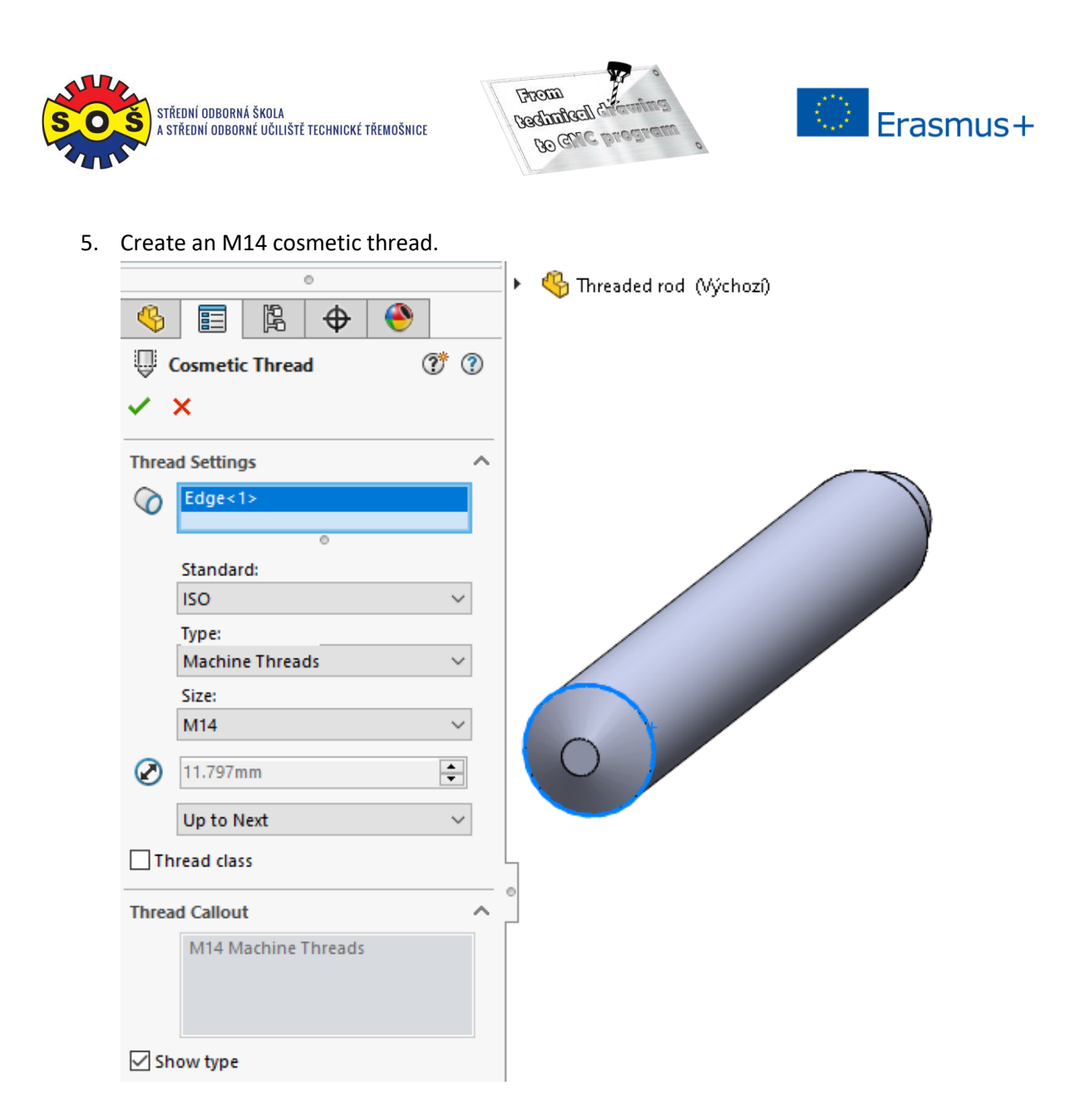

6. Select the front plane on the model and place a new sketch on it.

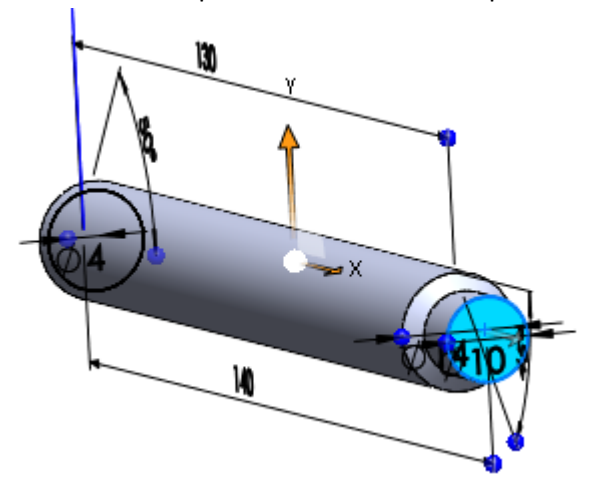

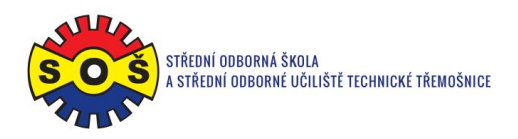

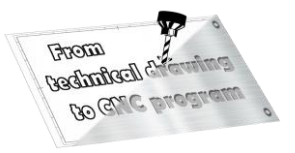

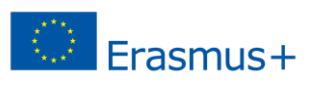

7. Draw a hexagon. Assign the bindings and create dimensions.

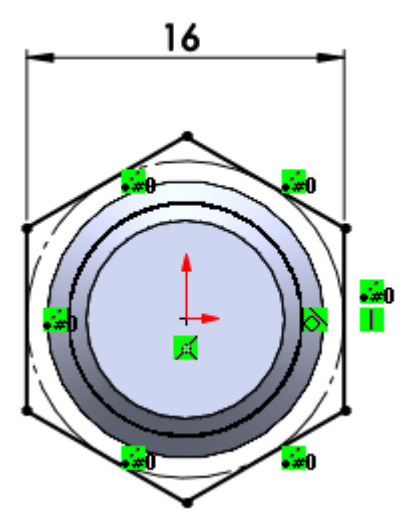

8. Add by extruding to a height of 40 mm.

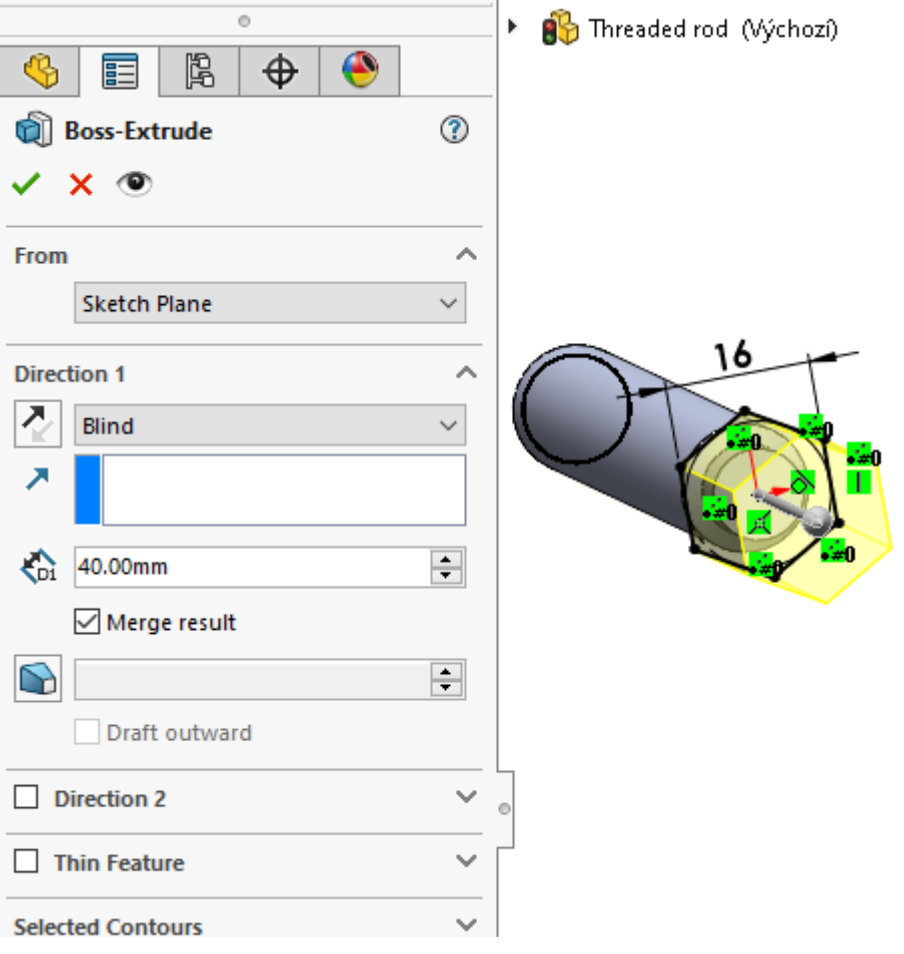

**STŘEDNÍ ODBORNÁ ŠKOLA A STŘEDNÍ ODBORNÉ UČILIŠTĚ TECHNICKÉ | Sportovní 322, 538 43 Třemošnice CZ Tel.: +420 603 868 975, +420 607 867 002 | E-mail.:** [skola@sos-tremosnice.cz](mailto:skola@sos-tremosnice.cz) **| Web.:** [www.sos-tremosnice.cz](http://www.sos-tremosnice.cz/)

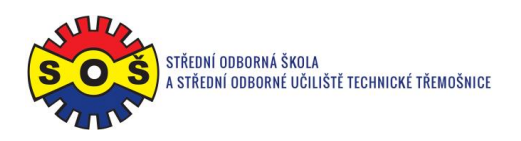

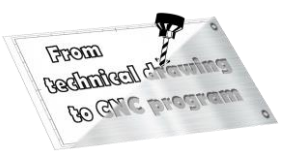

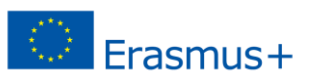

9. Select the side plane on the model and place a new sketch on it.

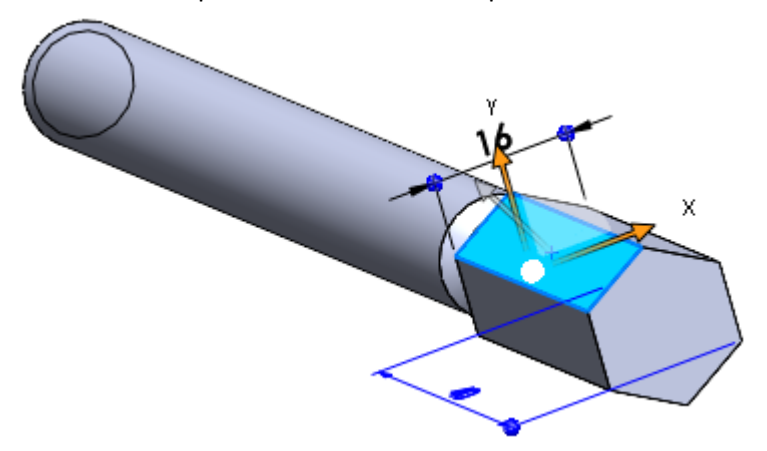

10. Draw a circle. Assign bindings and dimension.

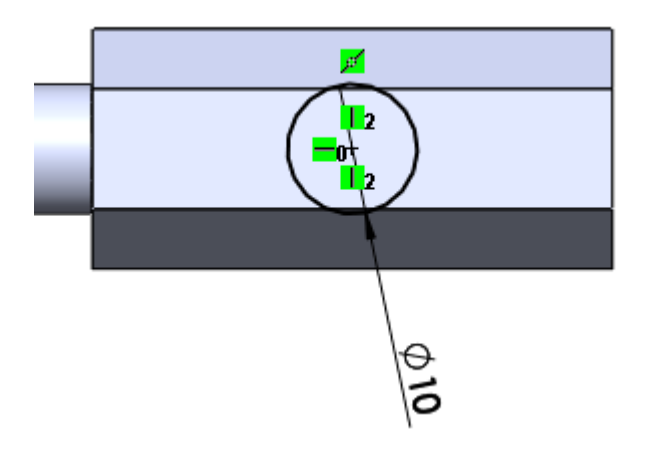

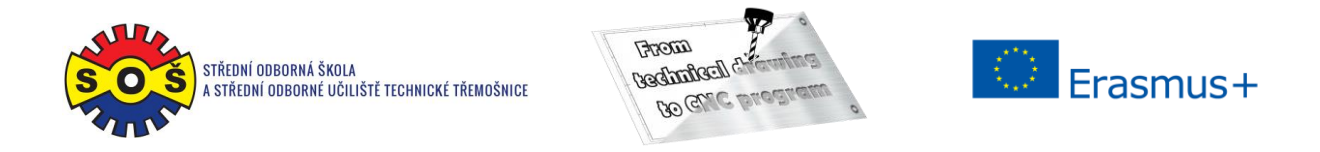

11. Make removal by extruding through all.

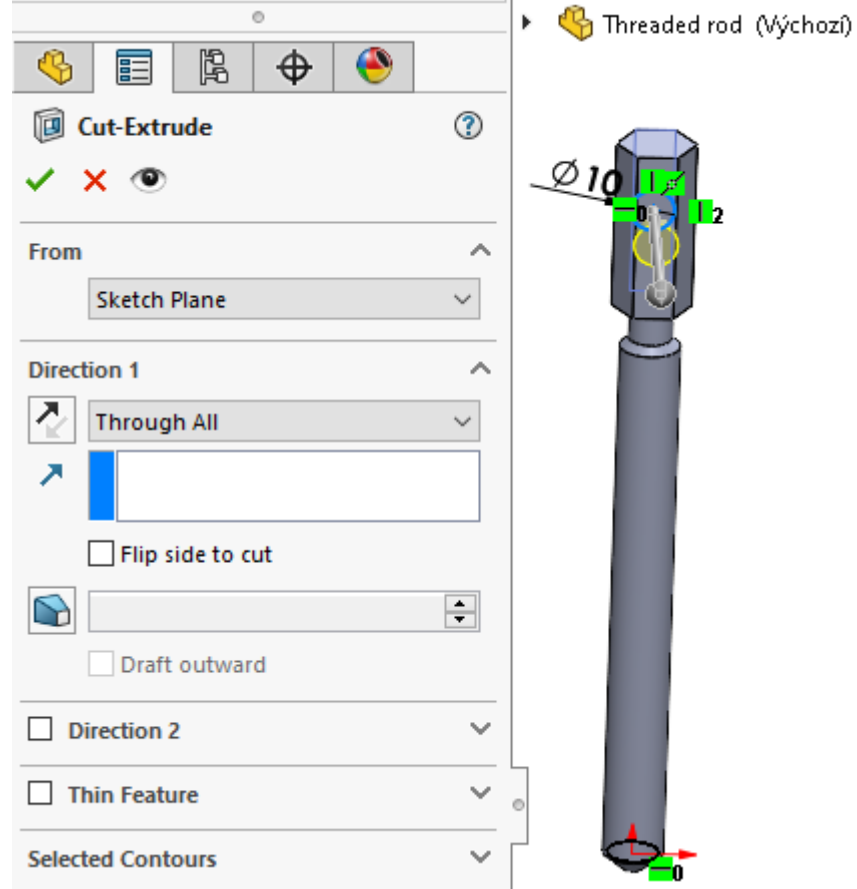

12. Select the top plane on the model and place a new sketch on it.

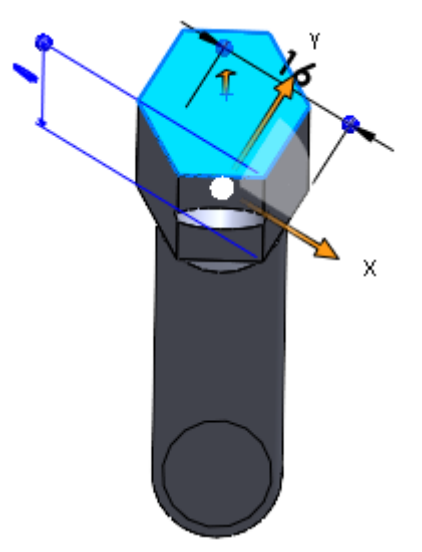

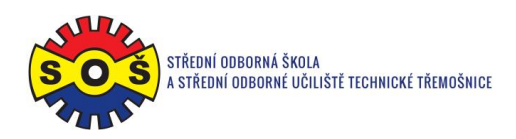

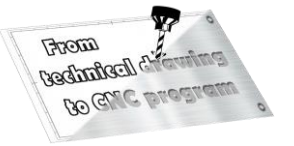

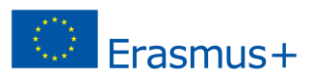

13. Draw a circle. Assign a tangency constraint.

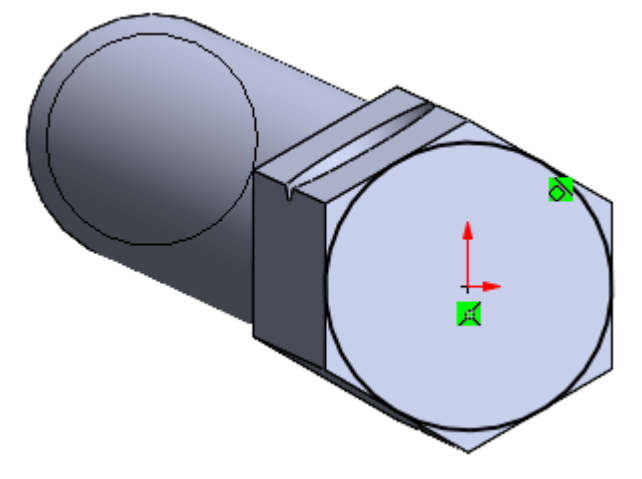

14. Create removal by extruding through everything at an angle of 30 °. Turn on the removal option to the opposite side.

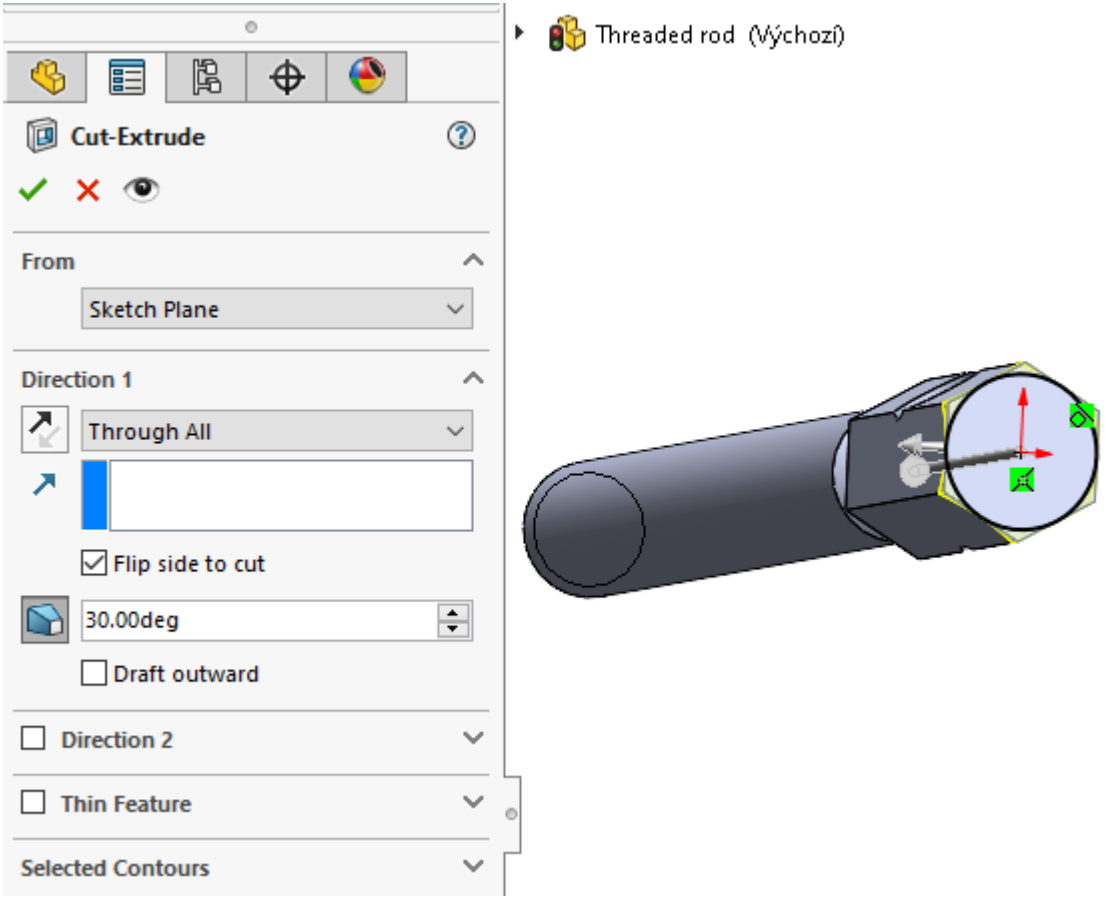

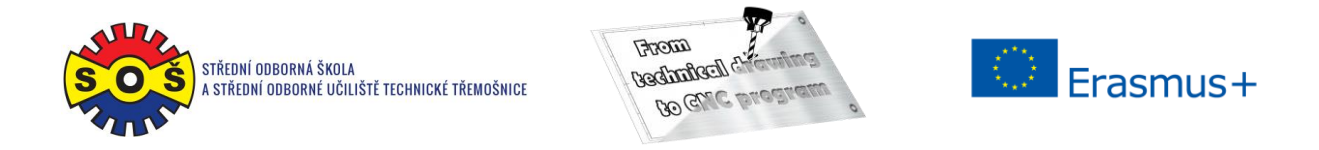

15. Perform the same operation on the other side of the hexagon.

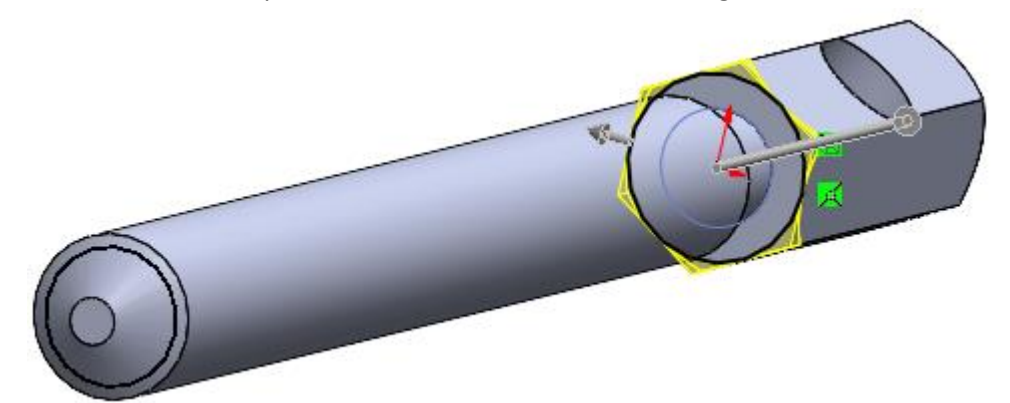

16. Save - The part is done.

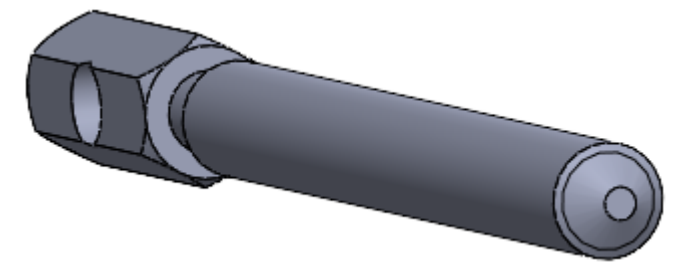